## 应用运维管理

快速入门

文档版本 01 发布日期 2023-12-18

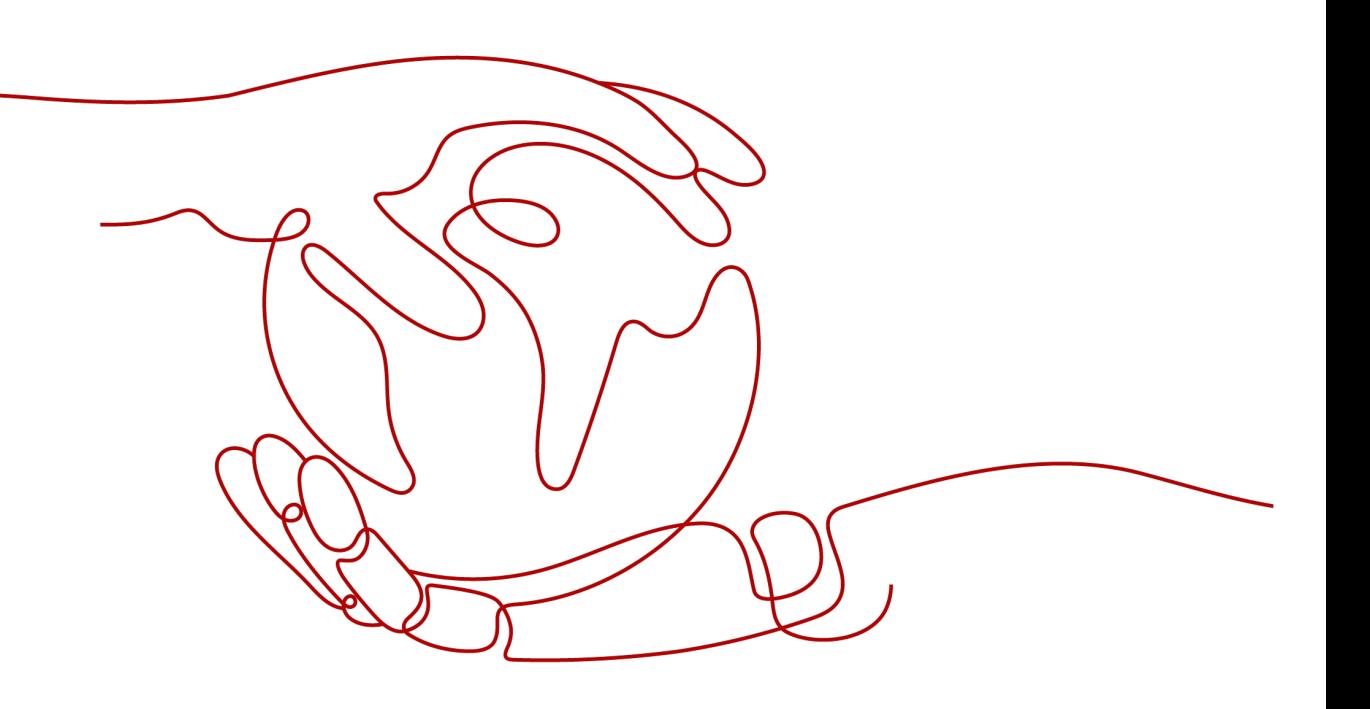

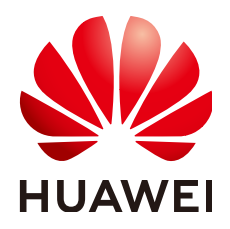

## 版权所有 **©** 华为云计算技术有限公司 **2023**。 保留一切权利。

非经本公司书面许可,任何单位和个人不得擅自摘抄、复制本文档内容的部分或全部,并不得以任何形式传 播。

## 商标声明

**、<br>HUAWE和其他华为商标均为华为技术有限公司的商标。** 本文档提及的其他所有商标或注册商标,由各自的所有人拥有。

## 注意

您购买的产品、服务或特性等应受华为云计算技术有限公司商业合同和条款的约束,本文档中描述的全部或部 分产品、服务或特性可能不在您的购买或使用范围之内。除非合同另有约定,华为云计算技术有限公司对本文 档内容不做任何明示或暗示的声明或保证。

由于产品版本升级或其他原因,本文档内容会不定期进行更新。除非另有约定,本文档仅作为使用指导,本文 档中的所有陈述、信息和建议不构成任何明示或暗示的担保。

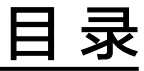

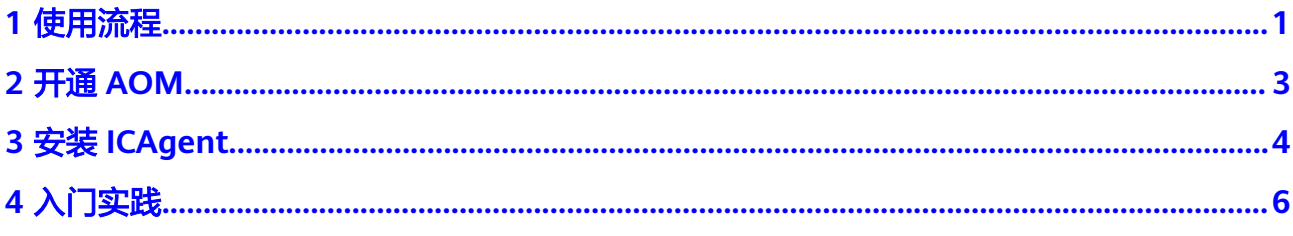

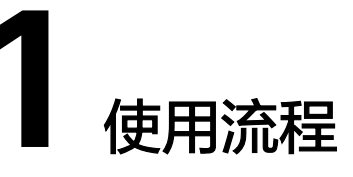

<span id="page-3-0"></span>应用运维管理(Application Operations Management,以下简称AOM)是云上应用 的一站式立体化运维管理平台,实时监控您的应用及相关云资源,分析应用健康状 态,提供灵活的告警及丰富的数据可视化功能,帮助您及时发现故障,全面掌握应 用、资源及业务的实时运行状况。

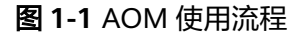

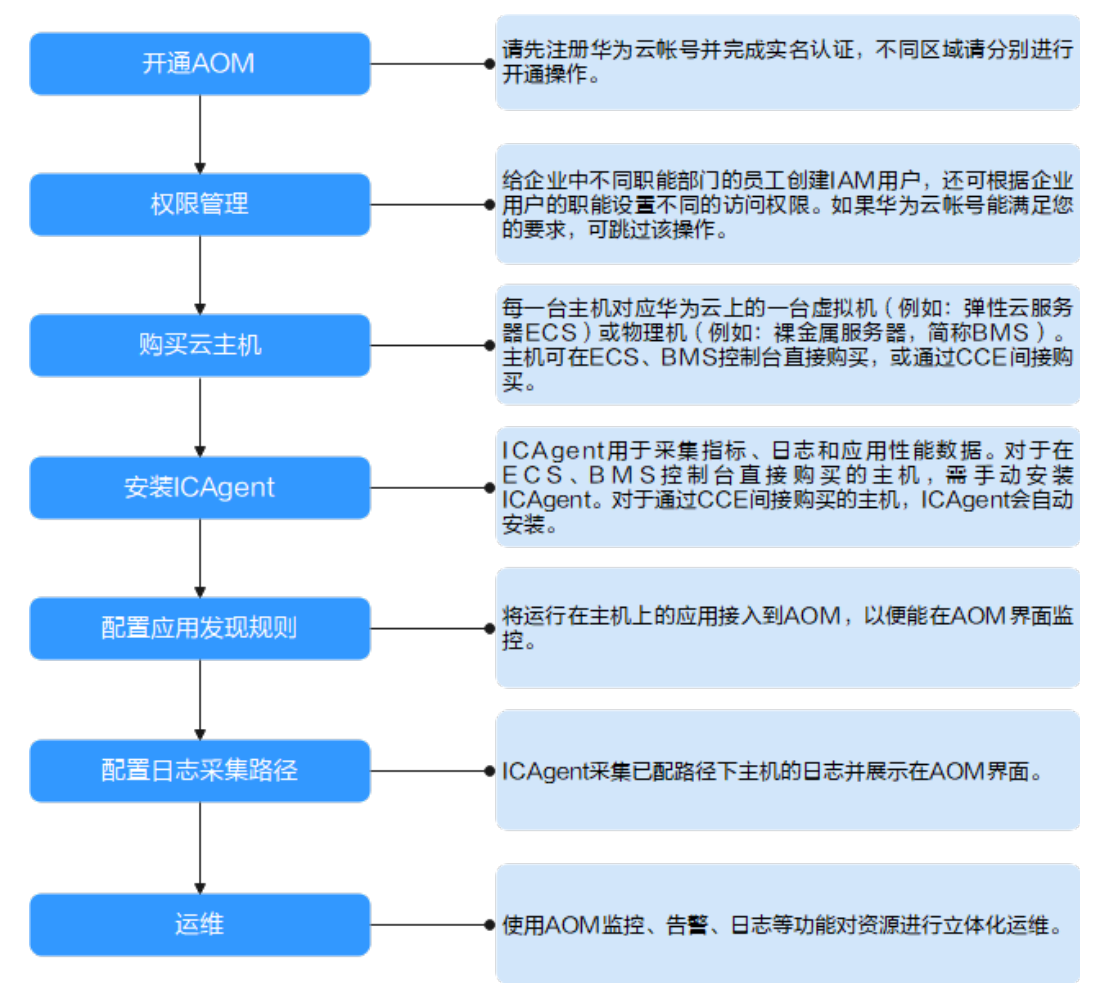

- 1. 开通**[AOM](#page-5-0)**(必选)
- 2. 创建子账号并设置权限(可选) 给企业中不同职能部门的员工创建IAM用户,还可以根据企业用户的职能设置不 同的访问权限。
- 3. 购买云主机(必选)

每一台主机对应云上的一台虚拟机(例如:弹性云服务器ECS)或物理机(例如: 裸金属服务器BMS)。主机可以在ECS、BMS直接购买,也可以通过CCE间接购 买。

4. 安装**[ICAgent](#page-6-0)**(必选)

ICAgent是AOM的采集器,用于实时采集指标、日志和应用性能数据。对于在 ECS、BMS控制台直接购买的主机,您需要手动安装ICAgent。对于通过CCE购买 的主机,ICAgent会自动安装。

5. [配置应用发现规则\(](https://support.huaweicloud.com/intl/zh-cn/usermanual-aom/aom_02_0023.html)可选)

将运行在主机上的应用接入AOM,以便能在AOM界面监控。满足内置应用发现规 则的应用,安装ICAgent后该应用会自动被发现;对于不满足内置应用发现规则的 应用,您则需配置应用发现规则。

6. [配置日志采集路径\(](https://support.huaweicloud.com/intl/zh-cn/usermanual-aom/aom_02_0039.html)可选)

如果您需使用AOM监控主机的日志,则需配置日志采集路径。

7. 运维(可选) 您可使用AOM的<mark>仪表盘[、告警通知](https://support.huaweicloud.com/intl/zh-cn/usermanual-aom/aom_02_0038.html)</mark>等功能进行日常运维。

## **2** 开通 **AOM**

开通AOM前请请先注册**华为账号**。

## <span id="page-5-0"></span>开通 **AOM**

开通AOM时,因为不同区域是互相隔离的,对于不同的区域(例如:中国-香港、亚 太-曼谷等),您需切换区域后分别进行开通操作。

## 操作步骤如下:

- 1. 登录华为云管理控制台。
- 2. 在左上角单击 , 在下拉列表中选择操作区域。
- 3.  $\hat{p} = \frac{1}{2}$  , 选择 "应用服务 > 应用运维管理 AOM", 进入AOM服务页面。
- 4. 在弹出的对话框中单击"免费开通",即可免费开通AOM。

## 说明

AOM提供基础版和按需版两种计费方式, AOM默认为您开通基础版, 可单击"切换版 本"进行切换操作。

# **3** 安装 **ICAgent**

<span id="page-6-0"></span>本章节以在ECS控制台购买的一台ECS为例,演示如何为其安装ICAgent并在AOM界面 对其进行监控。

## 注意事项

- [已购买](https://support.huaweicloud.com/intl/zh-cn/qs-ecs/zh-cn_topic_0030831985.html)一台ECS。
- ECS的操作系统满足**AOM**[支持的操作系统及版本。](https://support.huaweicloud.com/intl/zh-cn/productdesc-aom/aom_06_0001.html#section0)
- 请提前获取**[AK/SK](https://support.huaweicloud.com/intl/zh-cn/aom_faq/aom_03_0015.html)**。
- 本地浏览器时间和ECS时间一致。

## 安装 **ICAgent**

- 步骤**1** 登录AOM控制台,选择"配置管理 > Agent管理"。
- 步骤2 单击"安装ICAgent",主机类型选择"华为云主机",安装方式选择"获取AK/SK凭 证"。
- 步骤**3** 单击"复制命令"复制安装命令。
- 步骤**4** 通过ECS控制台提供的远程登录方式登录ECS。

登录ECS控制台, 在"弹性云服务器"界面的列表中单击ECS所在行"操作"列的"远 程登录",根据界面提示以root用户登录ECS。

## 图 **3-1** 远程登录 ECS

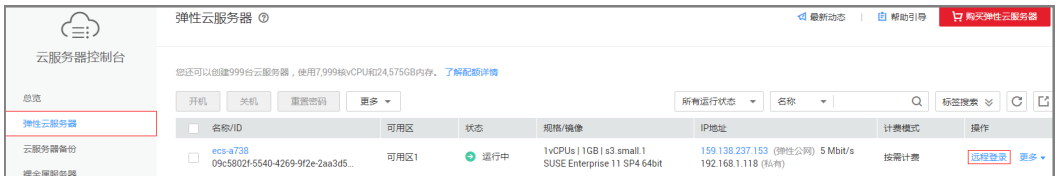

## 步骤**5** 执行ICAgent安装命令。

在ECS桌面单击"复制粘贴",使用快捷键"Ctrl+V"将步骤**3**中已复制的ICAgent安装 命令粘贴至窗口中并单击"发送",将复制的ICAgent安装命令发送至命令行窗口,如 下图所示。然后在命令行窗口输入回车,执行ICAgent安装命令。

## 图 **3-2** 复制粘贴按钮

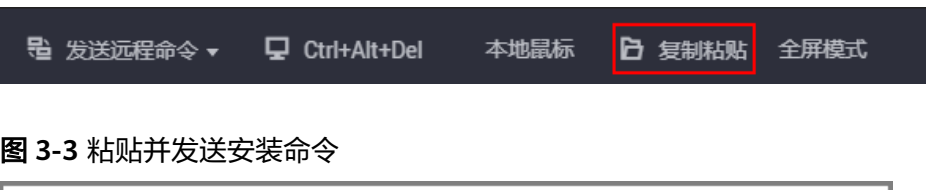

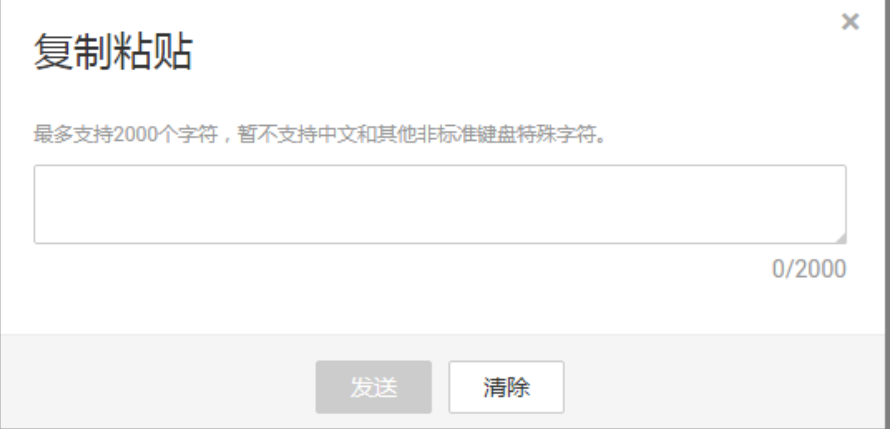

当显示"ICAgent install success"时, ICAgent已安装在了/opt/oss/servicemgr/目 录。稍等片刻后,返回"Agent管理"界面,查看ECS的ICAgent状态是否为"运 行"。

- 如果ICAgent状态为"运行", 则表示ICAgent安装成功。
- 如果ICAgent状态为"离线"或其他状态,则请单击状态后的"详情"查看 ICAgent安装失败的原因,可能是输入的AK/SK错误或ECS委托设置错误等原因导 致, 请获取正确的AK/SK或正确设置ECS委托后重新安装。如果还未安装成功, 则 请提交工单处理,操作详见**如何提交工单**。
- 步骤**6** 在AOM界面监控ECS。

ICAgent安装成功后等待1~2分钟左右,您在左侧导航栏中选择"总览 > 监控概览", 即可在"监控概览"界面对ECS进行监控,如下图所示。

## 图 **3-4** 监控概览

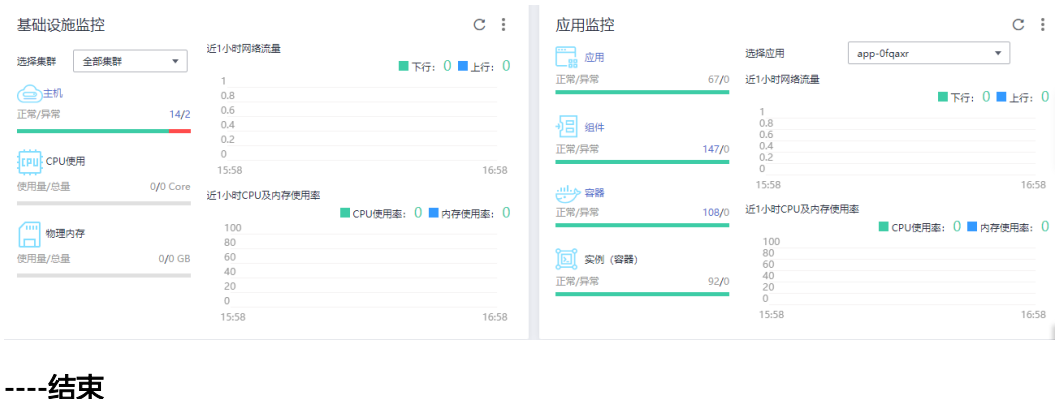

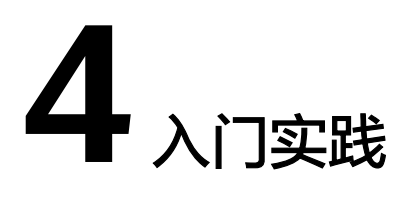

<span id="page-8-0"></span>当您完成了安装ICAgent、配置服务发现规则等基本操作后,可以根据自身的业务需求 使用应用运维管理提供的一系列常用实践。

表 **4-1** 常用最佳实践

| 实践               | 描述                                                                                                    |
|------------------|----------------------------------------------------------------------------------------------------|
| 阈值告警最佳实践(新<br>版) | 告警作为AOM应用运维管理中一项基础功能,在日常运<br>维中发挥着重要作用。AOM告警可以对接华为云租户虚<br>机、组件等数十种指标,通过短信、邮件等多种方式通知<br>客户当前系统存在的问题。                   |
| 应用发现最佳实践         | 应用发现是指AOM通过配置的规则发现和收集主机上部<br>署的应用和关联的指标。可在"应用监控"界面和"监控<br>概览"界面查看发现的应用和应用对应的指标数据。                                     |
| 统计日志关键词          | 应用正常运行时,其日志文件中每10分钟大约有10个以<br>内的error关键字,但是当应用异常时error会比较多。此<br>时如果想要第一时间知道异常的发生,可以通过统计日志<br>中error的数量并设置阈值告警来进行主动通知。 |